## Erledigt MSI Radeon RX 480 Gaming X unte 10.12.2 (mit allen 36 Compute Units)

Beitrag von mattmurphy vom 6. März 2017, 11:30

Hallo zusammen,

habe in einem türkischsprachigem Forum eine Anleitung zum Einrichten der mit der dann alle 36 Compute-Units funktionieren. Außer das mein Rechner nun gute 80 Sekunden für den Start benöti Monitor von interner auf RX-480 umschalten muss, bin ich sehr zufrieden mit

Hier mal meine Übersetzung:

• aus Ordner "/System/Library/Extensions/AMDRadeonX4100.kext/Content auf den Desktop kopieren

· diese Info.plist mit dem Texteditor öffnen und unter Schlüssel "IOP "0x67DF1002" ergänzen

die gespeicherte Info.plist zurück in den Contents-Ordner kopieren und

den Cache neu aufbauen

- \* Neustart durchführen und im Bios die interne Grafikkarte als initiale Kar
- $\bullet$  Mit Clover-Configur*E*fo-rPdiretition moundedie Config.plist editieren
- Folgende Einstellungen durchführen:

```
"Graphic's
```
- "Inject ED <del>a Det ivionicht</del> aktiviert
- "FB Name" = Dayman
- $-$  "ig-platform- $\theta$ &<sup>4</sup> $\theta$ = 0; andert auf 0x412 (wg. i7-4790k)
- "Load VBios" = nicht aktiviert
- "Patch VBIG & "tine aktiviert"
- "Inject Intel" = nicht aktiviert
- Inject ATdktivienicht aktiviert

"Acpi" - "Fix Display" = aktiviert

"Device"s - "Fake ID" = 0x67DF1002

Die Config.plist abspeichern, schliessen und mit Texteditor erneut öffnen

· Folgenden Code in den Abschnitt KextsToPatch einfügen und die speichern:

Code

## 1.  $<$  dict $>$

- 2.<key>Comment</key>
- 3.<string>Change\_#\_of\_RX4x0\_CUs-(C)\_by\_okrasit\_2016</string>
- 4.<key>Disabled</key>
- $5. < false$
- $6.$  <  $k e y$  >  $F$  in d <  $k e y$  >
- 7.<data>SLgCAAAAAQAAAEiJQ1THQ3wIAAAA</data>
- $8.$  < key > Name < / key >
- 9.<string>AMDRadeonX4100</string>
- 10.<key>Replace</key>
- 11.<data>SLgEAAAAAQAAAEiJQ1THQ3wSAAAA</data>
- $12. < /$ dict>
- $13.4$ dict $>$
- 14.<key>Comment</key>
- 15.<string>Remove\_CU\_limit\_of\_RX4x0-(C)\_by\_okrasit\_2016</string>
- 16.<key>Disabled</key>
- $17.$  < false/ $>$
- 18.<key>Find</key>
- 19.<data>D0LIiYuAAAAARIizmQAAAESIcyA=</data>
- 20.<key>Name</key>
- 21.<string>AMDRadeonX4100</string>
- 22.<key>Replace</key>
- 23.<data>kJCQiYuAAAAARIizmQAAAESIcyA=</data>
- $24. < /$ dict>
- $25. <$ dict>
- 26.<key>Comment</key>
- 27.<string>Change\_init\_from\_BAFFIN\_to\_ELLESMERE-(C)\_by\_Fl0r!an\_2
- 28.<key>Disabled</key>
- $29.$  false/ $>$
- $30.$  < key > Find < / key >
- 31.<data>6EmF/v++SAEAAEyJ9w==</data>
- 32.<key>Name</key>
- 33.<string>AMDRadeonX4100</string>
- 34.<key>Replace</key>

```
35.<data>6EbkAAC+SAEAAEyJ9w==</data>
36. < /dict>
37.538.<key>Comment</key>
39.<string>PP_DisablePowerContainment=1</string>
40.<key>Disabled</key>
41. < false/>
42.<key>InfoPlistPatch</key>
43. < true/>
44. < key > Name < / key >
45.<string>AMD9500Controller</string>
46. < k e y > F in d < /k e y >
47.<data>PGtleT5QUF9EaXNhYmxlUG93ZXJDb250YWlubWVudDwva2V5Pj
48.<key>Replace</key>
49.<data>PGtleT5QUF9EaXNhYmxlUG93ZXJDb250YWlubWVudDwva2V5Pj
50. < /dict>
51. <dict>
52.<key>Comment</key>
53.<string>Change "R9xxx" to "RX 480" by CONATH</string>
54.<key>Disabled</key>
55. <false/>
56.<key>Find</key>
57. <data>
58.OSB4eHgAQVRZLFBhcnQjAA==
59. < /data60.<key>Name</key>
61.<string>AMD9500Controller</string>
62.<key>Replace</key>
63. <data>
64.WCA0ODAAAAAAAAAAAAAAAA==
65. < /data66.5/dictAlles anzeigen
```
das sollte dann im Clover-Configurator wie folgt aussehen:

Das System neu starten (mit interner GraKa im Bios).

Wie oben geschrieben, braucht mein System nun ca. 80 Sekunden zum booten Vielleicht hat da noch jemand einen Tip für mich.

Hier die LuxMark-Werte meiner MSI RX 480 Gaming X 8GB:

RX 480 Ball14654 Mic 9185  $Hote2701$ 

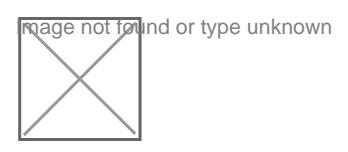

Original-Anleitutings:://osxinfo.net/konu/macos & n-rx-480-calistirmak.312/

Hoffe, ich habe das Thema in den richtigen Bereich gestellt.

Beitrag von rubenszy vom 6. März 2017, 14:58

Sorry aber jetzt muss ich mal deine Anleitung etwas beschneiden da einig den man dir da gezeigt hat.

"Graphics"

- "Inject EDID"= a **Bei wödig**t man eigentlich nur bei Mobilen Radeons GPU's

- "FB Name" = Dalysmakmorrekt gesetzt

- "ig-platform-id" = für 1042 he 4790K gar nicht zutreffend

- "Load VBios" = nichtiaktriivcihetritg wenn man keine rom in Clover hinterlegt hat - "Patch VBIOS" = Boktingitendir nur was ab 1920x1080 wenn deine werte vo ohne nicht richtig aufgelistet sind unter der Systemeinstellung/Monitor - "Inject Intel" = nichtkakt his died to bei deiner CPU mit der richtigen ig-platform

so das die iGPU bei berechnungen mit genutzt wird

- Inject ATI = agtauibeet-ich bei der RX 480 nicht nötig hatte ich auch gehabt bei meiner damals

Das einzige was wirklich gut ist an deinem Post sind die KextstoPatch Ei für den Clover Configurator (CC)

Die RX 480 ID in der info.plist vom 4100 kext kannst du auch mit einem umändern, per hex editor suchst du nach 0x67E01002 0x67FF1002 0x67EI eine davon in 0x67DF1002 um den hex wert aufschreiben und dann eingeben und den haken bei infoPlitPatch nicht vergessen

Name Find ReplaceComment MatchONSatchBu**D**ids

AMDRadeonX4 48b80200 48b80400 00000100 00000100 00004889 00004889 Change\_#\_of\_RX4x0\_CUs-  $4\bar{3}\bar{5}$ 4 c 7 4433 5 4 c 7 4( $\mathbf{\mathfrak{C}}$  )  $\_$  b y  $\_$  o k r a s i t  $\_$  2 0 1 6 7c080000 7c120000 00 00 10.12.x AMDRadeon X4000 0f42c8890909089 8b8000080 004488b33 99000000 44887320 44887320 8b800000 b0304488b3 99000000 Remove\_CU\_limit\_of\_RX4x0- (C)\_by\_okrasit\_2016 10.12.x ffbe48000be480Change\_init\_from\_BAFFIN\_to\_ELLESMERE-<br>AMDRadeonX4100 eternooned a composition = 510 to = 0.010 e84985fe e846e400 00004c8090004c8(SC)\_by\_Fl0r!an\_2016 f7 f7 A M D 9 5 0 0 C o n t r 6 5 l Ge 7 4 36c5 6 e 7 4 3 Pc P \_ D i s a b l e P o w e r C o n t a i n m e n t  $\pm$  0  $.$  1 2  $.$  x 3c6b6579 3c6b6579 3e50505f 3e50505f 44697361 44697361 626c6550 626c6550 6f776572 6f776572 436f6e74 436f6e74 61696e6d 61696e6d 2f6b6579 2f6b6579 3e3c696e 3e3c696e 74656765 74656765 723e303c 723e313c 2f696e74 2f696e74 65676572 65676572 3e 3e 780041534<br>A M D 9 5 0 0 C o n t r o l l e r \_ 。。 39207878 58203438 592c5061 72742300 00000000 5340000000 <sup>ය ය ය</sup> රිhange "R9xxx" to "RX 480" b1y0C1O2NxATH<br>3010000000 A M D R a d e o n X 44150406 3 1 3404 4 6 3 1 300h a n g e 0 x 6 7 E F 1 0 0 2 t o 0 x 6170D F 2 0  $M\bar{e}$  s 30783637 30783637 3032 3032

Beitrag von mattmurphy vom 6. März 2017, 18:15

[@rubens](https://www.hackintosh-forum.de/index.php/User/25151-rubenszy/)zy

Danke für Deine Hinweise/Ergänzungen. Werde mich jetzt mal verstä Einstellungen beschäftigen.

Beitrag von glord66 vom 10. März 2017, 20:42

Läuft die bei jemandem unter 10.12.2, hatte gelesen, dass es da Überlege mir eine für nen alten Mac Pro zu holen.

Beitrag von Apfelsoft vom 11. März 2017, 12:12

Eine Frage hätte ich zum Thema. Gilt diese Anleitung nur für die MSI oder könnte das auch mit der Red Devil funktionieren? Das mit mit allen 36 Compute Units. Danke

Klappt auch mit der RX 480 von Powercolor, besten dank an alle.

Beitrag von di.lorenzo@gmx.at vom 11. März 2017, 19:37

Wäre eigentlich interessant ob es bei den Grakas mit der RX 470-Reihe auch funktionieren würde.

Das wäre der Hammer.

Beitrag von griven vom 17. März 2017, 21:07

Ich wüsste jetzt keinen Grund warum es mit den RX470er nicht gehen soll korrigiert mich wenn ich Unsinn rede, basieren auf der Polaris Architektu Polaris 10 oder Polaris 11 Karten demnach sollten hier die selben Mittel z führen wie bei den RX460 und RX480.

Beitrag von antagon vom 17. März 2017, 22:53

[@rubens](https://www.hackintosh-forum.de/index.php/User/25151-rubenszy/)z Wie errechnet man denn aus den Device IDs die Werte, die bei Replace eingesetzt werden?

Ich bekomme trotz der Clover Patches nur 16 Compute Units in LuxMark a mal DSDT und Config an, vielleicht hat ja jemand eine Idee wo das Problem

Edit: Mit der jetzt angehängten config funktioniert es auch bei mir, 2 Patch korrekt gesetzt...

s

Beitrag von mattmurphy vom 18. März 2017, 19:35

[antag](https://www.hackintosh-forum.de/user/10191-antagon/)onhabe zwei KextstoPatch Einträge zur rx480 in Deiner config.plist übe Deine ig-platform-id habe ich von 0x19120000 auf 0x1912 geändert.

Bin mir nicht sicher, ob Du die IntelGraKa überhaupt injecten musst.

Beitrag von antagon vom 18. März 2017, 20:54

Vielen Dank! Ich hatte heute morgen selbst nochmal mit einem Text Edito Patches korrekt sind und gesehen das zwei falsch gesetzt waren. Ich weiß noch nicht warum, da ich einfach nur die Clover Patches per Copy übertragen hatte, aber ich gucke nochmal woran es gelegen hat.

Sent from my ONEPLUS A3003 using Tapatalk

Beitrag von Alerich vom 21. März 2017, 11:51

Wow, vielen Dank! Ich probiere hier seit Wochen herum und hatte die GraKa schon a hochgeladenen Config läuft es nun! Benchmarks sind wie im ersten Post angegeben.

Beitrag von antagon vom 22. März 2017, 07:53

Moin...

Ich habe gestern die RX 480 auch für einen Kollegen installiert. Dabei is der Info.plist patch zur Änderung der Device ID nicht funktioniert. funktioniert nur wenn ich die Device ID auch manuell in die Info.plist schreil Ich hab das zuhause ebenfalls noch mal nachvollzogen und festgestellt, das bei früheren Versuchen die Karte zum laufen zu bringen manuell verändert diese ID läuft die Karte nicht mehr.

Ich hab selbst nochmal mittels iHex überprüft ob@robibenHeezkyoWrektte sanuds (sind sie).

Im CC hab ich bei dem "Change 0x67EF1002 to 0x67DF1002" Patch auch ni

einen Haken bei Infoplistpatch zu setzen.

Wo könnte das Problem liegen?

Darüber hinaus hab ich festgestellt, dass das Setzen des Framebuffers "Da meinem Fall (HDMI Dual Monitor Setup) keinen Nutzen hat.

Beitrag von burzlbaum vom 27. März 2017, 15:09

Das der CC Patch nicht funktioniert habe ich bei meiner ersten Installa und dokumentiert. Theoretisch sollte er, praktisch ging es aber nicht. manuellen edit aber erstmal zufrieden gestellt. So oft macht man das ja auch

Beitrag von antagon vom 27. März 2017, 15:25

Dann bin ich wenigstens nicht alleine :).

Edit:

Gerade das update auf 12.4 über den Terminal gemacht. Karte läuft ein Anleitung aus macrumors (weiss nicht ob eine Verlinkung erlaubt ist))

-> Terminal öffnen -> Update laden/ installieren: sudo softwareupdate -i -a

Nachdem der Updatevorgang beendet ist nicht neu starten, so AMDRadeonX4100 & AMD9510Controller via Terminal patchen:

-> sudo nano /System/Library/Extensions/AMDRadeonX4100.kext/Contents/In

-> unter IOPCIMatch 0x67DF1002 hinzufügen

-> Änderungen speichern

-> sudo nano /System/Library/Extensions/AMD9510Controller.kext/Contents/I

- -> unter IOPCIMatch 0x67DF1002 hinzufügen
- -> Änderungen speichern

Zusätzlich ausführen:

-> sudo LC\_ALL=C /usr/bin/sed -i '.bk' 's@AMI 480@g'/System/Library/Extensions/AMD9510Controller.kext/Contents/MacOS/ sudo municípios de la contrada de la contrada de la contrada de la contrada de la contrada de la contrada de l /System/Library/Extensions/AMD9510Controller.kext/Contents/MacOS/AMD951

Danach repair permissions/ rebuild cache und neustarten

Die Clover Patches für AMD9500Controller kann man deaktivieren.

Edit 2: Seit 12.4 läuft bei mir HDMI Audio!

Beitrag von Doctor Plagiat vom 31. März 2017, 10:37

Ich will mal mit der Gigabyte RX480 8GB Gaming1 nicht so schnel mindestens noch ne Woche Zeit lassen zu retournieren. Ich habe sie überhaupt noch nicht zu Laufen bekommen. Irgendwas muss ich Das habe ich gemacht:

- Cleaninstall von macOS 10.12.4 mit iGPU HD530 (ist über HDMI mit Monito

- AMDRadeoX4100.kext und AMD9510Controller.kext auf den Schreibtisch ge:

- in beiden info.plist 0x67DF1002 hinzugefügt

- in Clovers config.plist unter Graphics Framebuffer Dayman hinz steht bei mir aber Elesmere oder bringe ich da was durcheinander)

- in Clovers config.plist Inject Intel angehakt und ig-platform-id 0x1 (habe gelesen, dass die HD530 in 10.12.4 ohne diese Einträge funzt)

- in Clovers config.plist unter Devices FakeID=0x67DF1002 eingetragen

- Rechner runtergefahren, RX480 eingebaut und über DP an denselben Monit

Der Neustart bringt kein Erfolgserlebnis, der Bootvorgang bleibt mitter Karte schaltet irgendwie ab. Die Lüfter bleiben stehen und nichts passiert schwarz.

Am WE bzw. Anfang der nächsten Woche werde ich das nochmal testen, Ungereimtheiten aufgefallen sind.

Wie z. B.:

- Benötige ich den BAFIN\_to\_ELLESMERE-Patch ?

- Könnte meine DSDT stören bzw. muss ich unter Device (GFX0) den AMD hinzufügen ?

- Benötige ich für den ersten Start besser einen zweiten Monitor ?

PS: Die Anleitung in macrumours, die mein Vorredner schon gepostet hat, h gefunden. Schön, dass man das Patches so einfach über die Shell erledig man ja nur noch das KextUtility anschmeißen und schon wäre alles erledigt. Wenn es denn funktioniert.

Beitrag von antagon vom 31. März 2017, 11:06

Ich hatte zuvor eine GTX650 drin.

Die DSDT die ich mit dieser Karte erstellt hatte verhinderte bei mir das Karte. (Fehleranalyse: Mit -v gestartet -> jede Menge ACPI errors) DSDT mit eingebauter AMD erstellt/ gepatcht und es läuft. Ich hab die AMD aber nicht zusätzlich in der DSDT bearbeitet.

Hast du die HD530 als Boot Device eingestellt? Meine Rechner startet nic AMD boote.

Ich hab alle AMDRadeoX4100.kext Patches aktiviert. Unter Framebuffer ha nichts ausgewählt. Hab beide Varianten getestet und es gab keine Leistungs

Beitrag von Doctor Plagiat vom 31. März 2017, 14:14

Mein Post ist sooo lang und trotzdem fehlt die Hälfte. Ich habe die AMD-Kexte nicht auf dem Schreibtisch liegen lassen, ich ha KextUtility installiert.

Ja, meine HD530 habe ich auf "primär" gestellt, da ich den Cleaninstall ja habe.

Ich vermute auch die DSDT, die mir in die Quere kommt, ohne erstm haben. Ich werde mal ohne DSDT testen. Da Merkwürdige ist, aber vielleicht ist das ja gar nicht merkwürdig, dass ganze Zeit in El Capitan im Einsatz hatte, in Sierra nicht reibungslos fun noch ein bisschen experimentieren müsse. So ist eben das Hackintos

Beitrag von Alerich vom 23. Mai 2017, 19:24

Hi. Bei mir lief die RX 480 unter 10.12.4 nun eine Weile lang stabil mit v Leider habe ich vorgestern das neueste iTunes-Update installiert und nu unter Win booten, der MacOS Lade-Dialog bleibt bei ca. 95% hängen. 10.12 noch nicht installiert.

\*edit\* Ich habe jetzt so ziemlich alle boot flags probiert. Ich bleibe imme hängen: "gIOLockScreenstate". Zuvor hieß es, der igfx driver könnte ni Sehen kann ich diese Meldungen allerdings nur, wenn ich im BIOS auf PC graphics als Primärauswahl kann ich nicht in den Clover Boot Manager, bzw.

Beitrag von griven vom 25. Mai 2017, 16:08

Ich würde vorschlagen zur Fehlerbeseitigung den Monitor erstmal an die sehen zu können wo es denn überhaupt hängt. Das iTunes Update Auswirkungen auf das Grafiksubsystem sprich wenn es nur das Update wurde hätte sich am Startverhalten nichts ändern dürfen. Ich tippe darauf d auch das Update auf 10.12.5 eingespielt hast und wenn dem so ist mu DeviceID für die RX wieder neu in die entsprechenden Kexte eintragen...

Beitrag von Alerich vom 26. Mai 2017, 16:29

Ok, danke. Vielleicht hat es sich doch installiert.

Leider komme ich nicht mehr ins System. Egal was ich im BIOS einstelle od (HDMI & DP) an Grafikkarte und MoBo anstecke, ich bleibe entweder bei hängen oder habe gar kein Bild. Habe die Graka ausgebaut und im safe m Bild nach dem OS X Ladebalken....

Beitrag von kuckkuck vom 26. Mai 2017, 16:35

Mit dem jetzigen Stand wäre ein Verbose Bild mal hilfreich

Beitrag von Alerich vom 26. Mai 2017, 19:49

Bitte schön

Beitrag von knollsen vom 27. Mai 2017, 01:50

Du mußt Clover updaten (neue Version) und installieren. Wenn das läuft k beruhigt Sierra updaten.

Beitrag von Alerich vom 27. Mai 2017, 16:41

Ok, also muss ich das System erst komplett neu aufsetzen?

Beitrag von burzlbaum vom 27. Mai 2017, 23:08

Nein es reicht wenn dein Bootstick die neue Cloverversion hat. Damit sta installierst dann die neue Clover Version auf die SSD / HDD.

Beitrag von Alerich vom 29. Mai 2017, 21:17

Ich habe einen Stick per Unibeast erstellt, kann damit auch ins System (ist wenn ich den bootloader vom Stick nutze und im clover boot manag Partition wähle. Habe das Clover Update nicht installieren können. Ich Partition nicht mounten.

Gibt es eigentlich einen Preis für blöde Fragen in Reihe?

Beitrag von al6042 vom 29. Mai 2017, 22:32

Nee... so einen Preis gibt es hier nicht...

Aber um Clover über das Installationsprogramm updaten zu können brauch gar nicht zu mounten.

Beitrag von Alerich vom 30. Mai 2017, 18:15

Zitat

Aber um Clover über das Installationsprogramm updaten zu können brauc

die EFI gar nicht zu mounten.

Dachte ich. Denn wenn ich meine Startpartition angebe, passiert das hier:

Beitrag von al6042 vom 30. Mai 2017, 18:41

Mit welchen Optionen hast du versucht zu installieren?

Beitrag von Alerich vom 30. Mai 2017, 18:48

Verbose, Safe (sonst kein boot), debug kexts

Beitrag von al6042 vom 30. Mai 2017, 18:53

Ich meinte die Optionen beim Installieren von Clover...

Beitrag von Alerich vom 30. Mai 2017, 19:04

Ups. Ich kann alles auswählen außer "Installiere Clover in der ESP" (Instal (EFI System Partition) des Zielvolumes.) - dann Absturz des Installers. Dah EFI erst mounten.

Beitrag von al6042 vom 30. Mai 2017, 20:01

Ist deine Platte im GPT-Format eingerichtet?

Beitrag von Alerich vom 30. Mai 2017, 22:19

GUID, wieso?

Beitrag von al6042 vom 30. Mai 2017, 22:36

GUID = GPT... nur mit dieser Variante wird theoretisch eine EFI Partition ers Ich habe in letzter Zeit aber auch ein paar defekte EFI-Partition kennenlerne

Hier gibt es eine englische Anleitung zum Neuerstellen der EFI-Partition: [https://apple.stackexchange.co &efi-partiti](https://apple.stackexchange.com/questions/57597/how-to-fix-broken-efi-partition/58892#58892)on/58892#58892

Beitrag von Alerich vom 31. Mai 2017, 09:43

Oh, will ich nicht hoffen. Dem ersten Terminal-Befehl nach ist die EFI in Or Bootloader vom Stick benutzte, sollte Disk0 ja trotzdem die richtige Partition

\*edit\* Das Ganze scheint ja nicht an der Graka zu hängen. Danke schon ein habe dafür ein neues Thema aufgemacht. [Nur noch Safe boot nach iTunes Upda](https://www.hackintosh-forum.de/index.php/Thread/32333-Nur-noch-Safe-boot-nach-iTunes-Update-EFI-defekt/)te - EFI defekt?